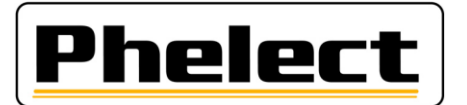

# **Transition vers les nouveaux tachygraphes « 1C » et/ou vers les nouvelles procédures d'étalonnage**

## *I. Généralité :*

Les conditions de transition vers les nouveaux tachygraphes 1C et/ou vers les nouvelles procédures d'étalonnage varient en fonction de la situation de l'installateur et peuvent être subdivisées en trois étapes :

### **1. Installateurs ayant sollicités et obtenus l'agrément 1C avant le 15/06/2019 :**

Tous les techniciens de ces installateurs devront appliquer les nouvelles procédures d'étalonnages **dès l'obtention de l'agrément 1C**. Ceci implique (principalement) :

- Nouvelles fiches de travail (analogique, 1B et 1C Voir ci-après « Comment activer les nouvelles fiches de travail ») ;
- Nouvelles plaquettes d'installation pour les tachygraphes 1B et 1C. Anciennes plaquettes (plaquettes actuelles) pour les tachygraphes analogiques ;
- Mesure de la profondeur de profil des pneus pour tous les types de tachygraphe (analogique, 1B et  $1C$ :
- Prise de photos pour les tachygraphes digitaux 1B et 1C;
- Le cas échéant, édition d'un rapport de manipulation (avec photos), pour les tachygraphes analogique, 1B et 1C, et envoi de celui-ci au SPF ;
- Utilisation des nouveaux scellés sur les tachygraphes digitaux 1B et 1C.

#### **Ces installateurs ne sont pas concernés par les étapes suivantes**

### **2. Tous les installateurs n'ayant pas obtenus l'agrément 1C avant le 15/06/2019 :**

A partir du 15/06/2019, et ce jusqu'à l'obtention de leur agrément 1C, tous les techniciens des installateurs qui n'auront pas encore obtenus l'agrément 1C au 15/06/2019 devront appliquer une procédure « transitoire ». C'est-à-dire (principalement) :

- Mesure de la profondeur de profil des pneus pour tous les types de tachygraphe (analogiques et 1B) ;
- Nouvelles fiches de travail analogiques (voir ci-après « Comment activer les nouvelles fiches de travail ») ;
- Anciennes fiches de travail digitales. Soit les fiches digitales actuelles avec les modifications suivantes (DigiPrint a été configuré de sorte que ces modifications soient automatiquement appliquées à partir du 15/06/2019) :
	- o Y reprendre la profondeur de profil des pneus ;
	- o Y reprendre les numéros des nouveaux scellements (avec numéro unique) ;
	- o Pour les tachygraphes VDO 2.2 et suivants, y reprendre les numéros des films de scellement apposés sur la carcasse du tachygraphe (voir exemple ci-après) :

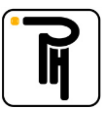

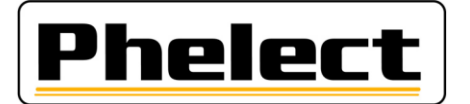

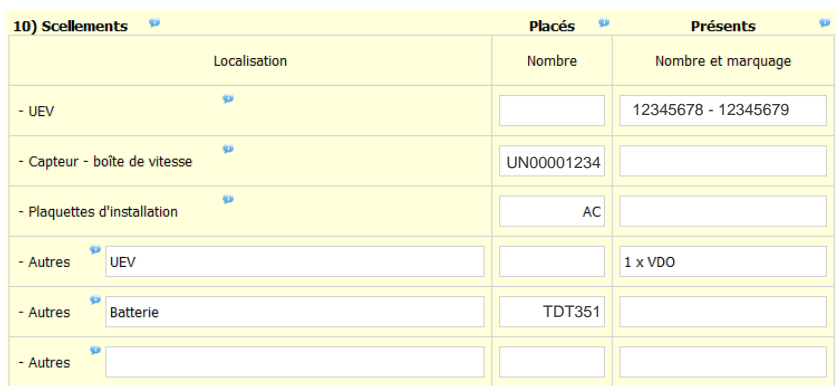

o Pour les tachygraphes Stoneridge, y indiquer que l'étiquette de scellement apposée à l'arrière de la cassette de l'imprimante (dans le renfoncement) est intact (voir exemple ciaprès) :

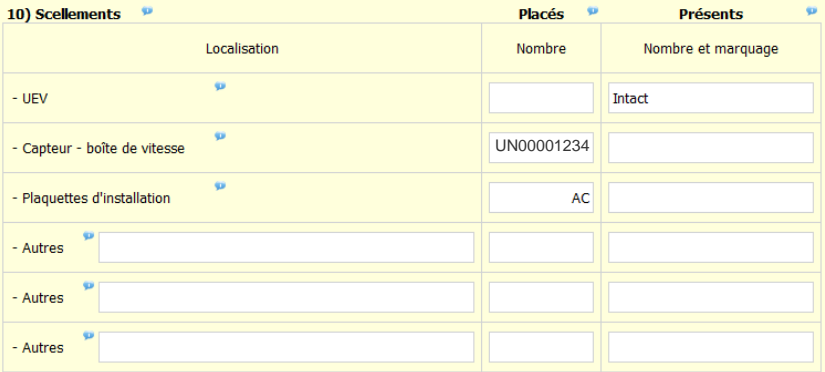

- Anciennes plaquettes (plaquettes actuelles) pour les tachygraphes analogiques et 1B ;
- Le cas échéant, édition d'un rapport de manipulation (avec photos), pour les tachygraphes analogique et 1B et envoi de celui-ci au SPF ;
- Utilisation des nouveaux scellés sur les tachygraphes digitaux 1B (pas sur les tachygraphes analogiques).

### **3. Installateurs qui obtiendront l'agrément 1C après le 15/06/2019 (au plus tard lors du renouvellement de leur première carte atelier) :**

Tous les techniciens de ces installateurs devront, en plus des points repris au point 2 ci-avant, appliquer les nouvelles procédures d'étalonnages **dès l'obtention de l'agrément 1C**. Ceci implique (principalement) :

- Nouvelles fiches de travail digitales 1B et 1C (voir ci-après « Comment activer les nouvelles fiches de travail ») ;
- Nouvelles plaquettes d'installation pour les tachygraphes 1B et 1C. Anciennes plaquettes (plaquettes actuelles) pour les tachygraphes analogiques ;
- Prise de photos pour les tachygraphes digitaux 1B et 1C.

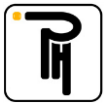

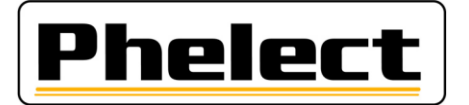

## *II. Comment activer les nouvelles fiches de travail :*

Veuillez procéder comme suit pour activer les nouvelles fiches de travail :

#### **a. Dans DigiPrint :**

- Fiches de travail 1B et 1C :
	- o Pour les fiches de travail 1B, décochez la case (entourée en rouge) à coté de « Manuel » dans le tableau des fiches de travail 1B.
	- o Le fait de créer une fiche de travail 1C fait disparaître cette case et active automatiquement les nouvelles fiches de travail 1B pour les fiches suivantes ;

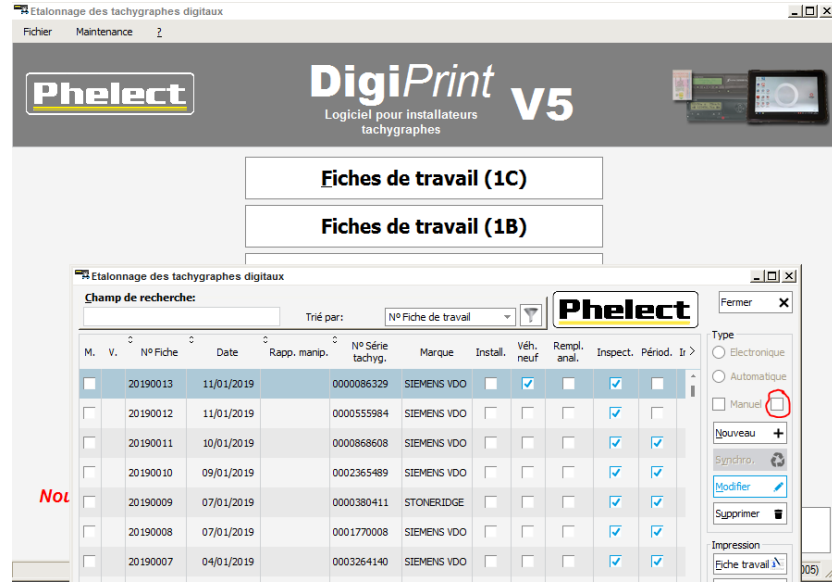

- Pour le fiches de travail analogiques, décochez la case (entourée en rouge) à coté de « Type » dans le tableau des fiches de travail analogiques. Le fait de créer une nouvelle fiche de travail analogique fait disparaître cette case et active automatiquement les nouvelles fiches de travail analogiques pour les fiches suivantes ;

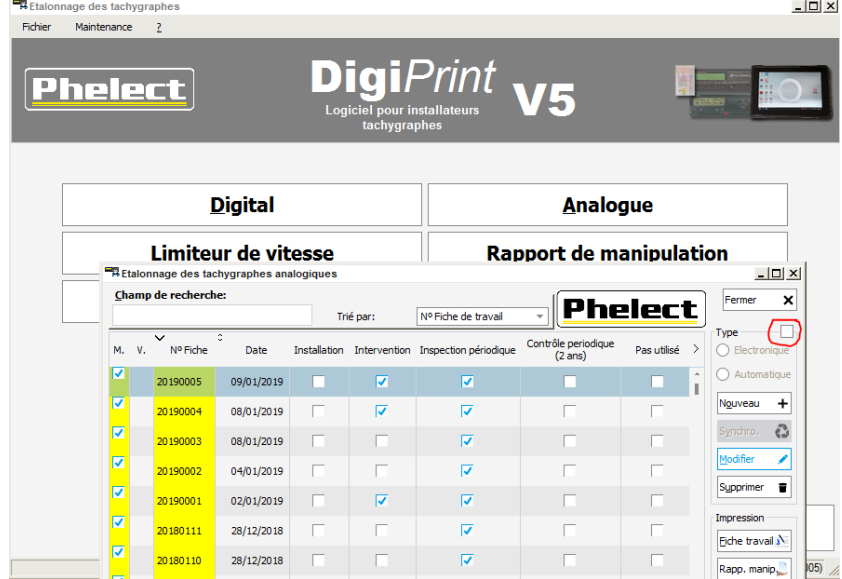

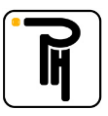

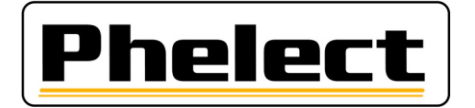

- **b. Dans DigiPrint\_Mobile :**
	- Fiches de travail 1B et 1C :
		- o Pour les fiches de travail 1B, décochez la case « Ancienne fiche » (entourée en rouge) à côté du bouton « Fiches de travail (1B) » ;
		- o Le fait de décocher la case « Ancienne fiche » (1B) active le bouton « Fiches de travail (1C) ». Le fait de créer une nouvelle fiche de travail 1B ou une fiche de travail 1C fait disparaître la case « Ancienne fiche » et active automatiquement les nouvelles fiches de travail 1B pour les fiches suivantes ;

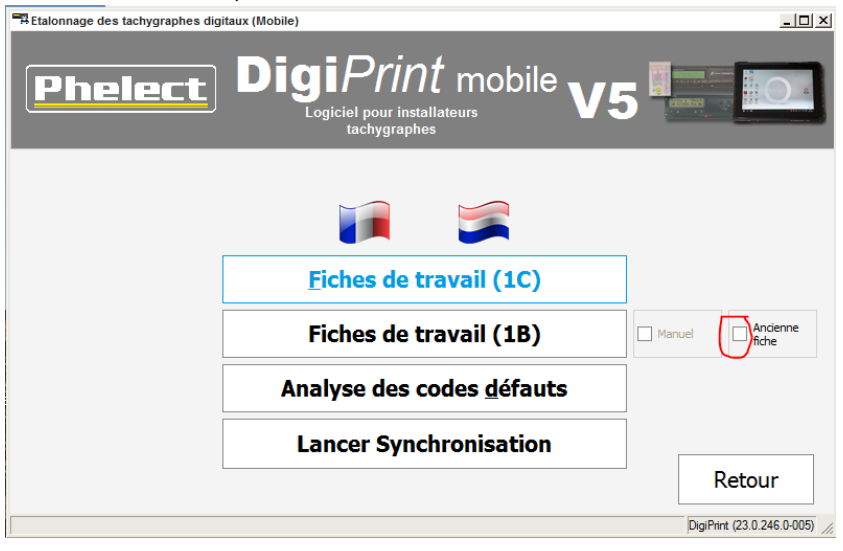

Pour le fiches de travail analogiques, décochez la case « Ancienne fiche » (entourée en rouge) audessus du bouton « Analogue » ;  $|n|$ 

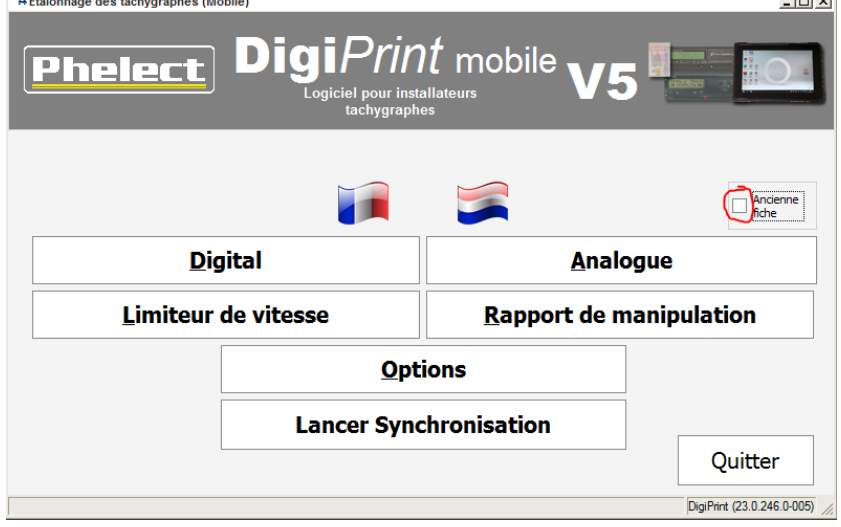

**c. Sur la tablette Android (uniquement, à partir du 15/06/2019, pour les installateurs n'ayant pas encore obtenus l'agrément 1C) :**

La tablette Andoid pourra continué à être utilisée jusqu'à l'obtention de l'agrément 1C. **A partir du 15/06/2019, il faudra cependant cocher dans le menu « Options » de DigiPrint\_Mobile (sur la tablette Android) « Ancienne 1B (avec profil pneu) » avant de commencer une fiche digitale.** 

**Attention** cependant que les mesures de profondeur de profil de pneus ainsi que les numéro des scellés 1C ne pourront pas être encodés sur la tablette et devront donc être encodés sur DigiPrint (PC).

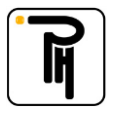

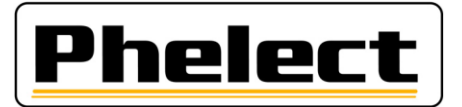

## *III. Quand éditer un rapport de manipulation (source « Circulaire N° V5/20190403 ») :*

Pour les tachygraphes analogiques :

*Si au moins l'un des cas énumérés ci-dessous se présente (liste non limitative), un rapport doit être rédigé sur les éventuels dispositifs de manipulation détectés :* 

- *1. Présence d'interrupteurs suspects.*
- *2. Totalisateur dans un état défectueux.*
- *3. Scellés manquants.*
- *4. Autre taille des pneus.*
- *5. …*
- Pour les tachygraphes digitaux (1B et 1C) :

*Contrôlez visuellement l'installation, en particulier les scellements (qui doivent être présents et intacts) et les scellés d'usine (qui doivent être présents et intacts) sur l'unité embarquée, et imprimez les « erreurs et événements » ainsi que les « données techniques ». Prenez des photos du capteur de mouvement et de l'unité embarquée, de telle sorte que l'état et, si possible, le numéro de série de la pièce et les scellés (d'usine) avec le numéro de série ou le boîtier soient bien visibles. Les photos sont conservées ou imprimées et reliées à la fiche de travail lorsqu'aucun rapport de manipulation ne doit être établi.* 

*Si au moins l'un des cas énumérés ci-dessous se présente (liste non limitative), un rapport doit être rédigé sur les éventuels dispositifs de manipulation détectés, et le câble du capteur de mouvement sera déconnecté pendant plus de 1 minute (d'autres procédures de test / de mesure sont également autorisées pour prouver la manipulation ou non). Le message d'erreur concernant l'interruption du capteur de mouvement doit s'afficher à l'écran. Si tel n'est pas le cas, l'essai doit être réalisé avec un câble externe ou une autre méthode comme décrit ci-dessous. Prenez des photos supplémentaires si nécessaire.* 

- *1. L'impression des « données techniques » ne correspond pas à la plaquette d'installation ou à l'unité embarquée, au capteur de mouvement, au GNSS, au DSRC, ...*
- *2. En cas de violations de la sécurité, après la date du dernier étalonnage.*
- *3. Si les numéros de série suivants sont différents : le numéro de série du capteur de mouvement de la boîte de vitesses et le numéro de série activé dans l'UEV. Ceci peut être fait à l'aide du câble externe. Dans ce cas, vérifiez l'ensemble du câblage.*
- *4. S'il y a des messages d'erreur du 2e signal de vitesse (s'il n'est pas présent est devenu obligatoire pour les activations à partir du 1er octobre 2012).*
- *5. S'il y a des messages d'erreur liés à l'émetteur (s'il est présent – est devenu obligatoire pour les activations à partir du 1er octobre 2012), par exemple, erreur IMS sans raisons démontrables.*
- *6. Scellés manquants sans raisons démontrables.*
- *7. Capteur de mouvement endommagé.*
- *8. Installation non conforme.*

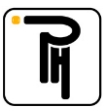

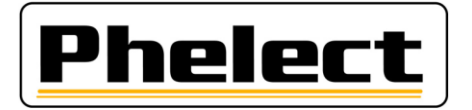

La rubrique « Vérification système de manipulation (avant l'inspection périodique) » reprise sur les fiches de travail digitales 1B (nouvelle fiche) et 1C constitue une « checklist » pour effectuer la vérification de système de manipulation et ainsi pour déterminer s'il y a lieu ou non d'éditer un rapport de manipulation.

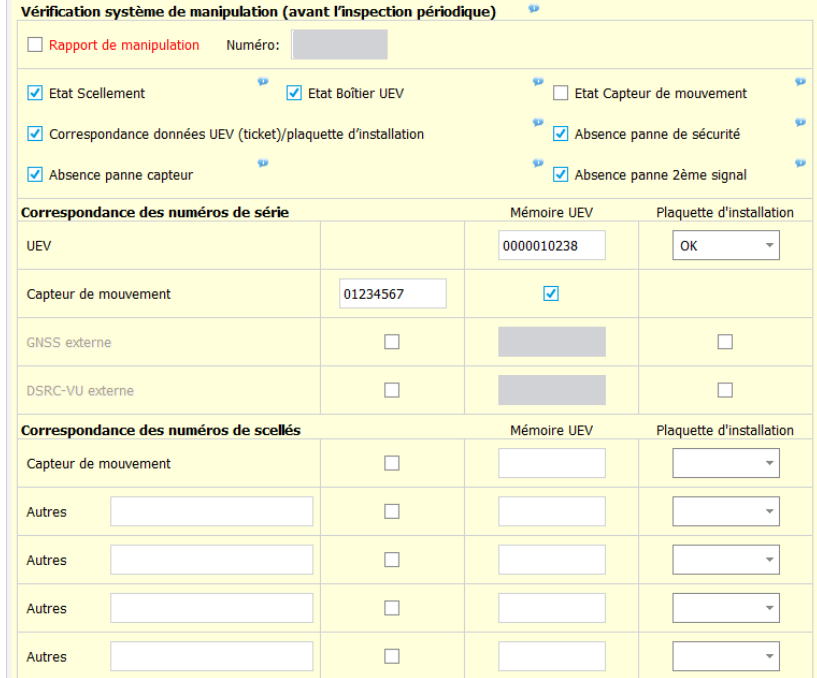

## *IV. Comment éditer un rapport de manipulation :*

A l'instar des fiches de travail limiteurs, le rapport de manipulation peut être édité soit, dans DigiPrint uniquement, à partir de la fiche de travail tachygraphe (clôturée), via le bouton « Rapp. manip » repris en bas à droite du tableau (en-dessous du bouton « Limiteur »), soit, dans DigiPrint et dans DigiPrint\_Mobile, via le bouton « Rapport de manipulation » de la page de démarrage. Dans le premier cas, les données déjà complétées sur la fiche de travail du tachygraphe, et qui sont pertinentes pour le rapport, sont automatiquement recopiées dans celui-ci. Dans le second cas, le rapport devra être intégralement complété manuellement et il faudra indiquer auparavant de quel type de tachygraphe il s'agit.

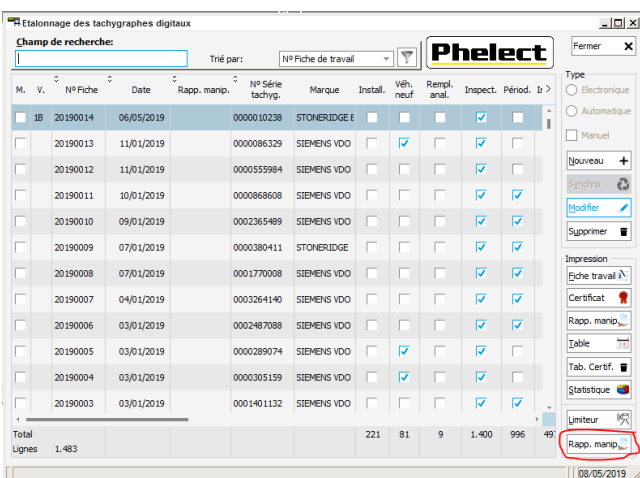

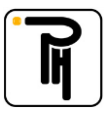

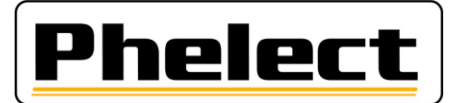

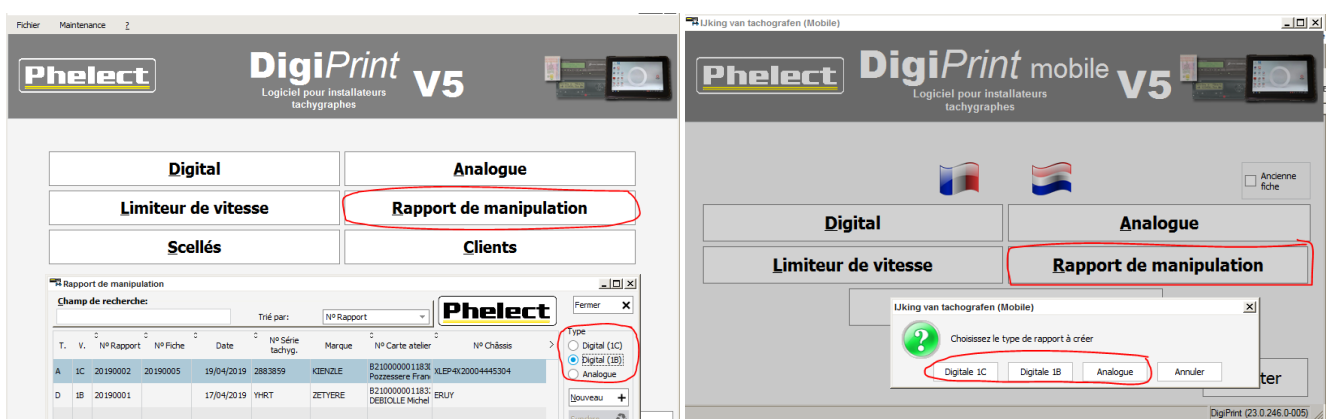

Pour les tachygraphes digitaux 1B et 1C, il également possible d'éditer un rapport de manipulation à partir d'une fiche de travail non-clôturée via l'onglet « 2. Rapport de manipulation » (à l'instar des certificats de téléchargement). Le bouton avec la double-flèche verte permet de récupérer les données pertinentes de la fiche de travail.

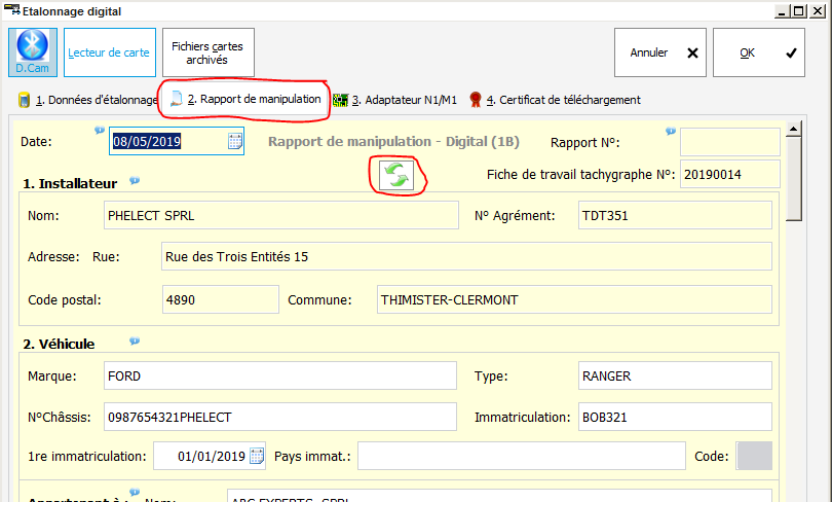

Lors de l'impression du rapport de manipulation, vous pouvez soit, via le bouton « Envoyer », envoyer directement le rapport au SPF (à condition que vos coordonnées « e-mail » soit configurées correctement), soit, via le bouton « Créer seulement PDF », créer un rapport au format pdf que vous pourrez, par exemple, copier sur une clef USB afin de l'envoyer au SPF à partir d'un autre ordinateur.

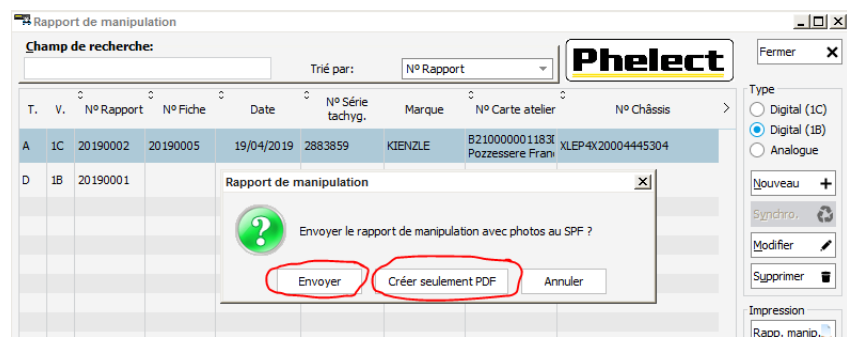

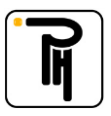

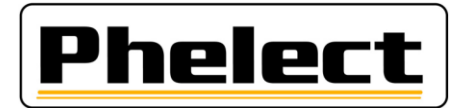

# *V. Photos :*

Comme abordé dans le premier chapitre, le SPF impose la prise de photos lors des étalonnages (1B et 1C) et lors de la rédaction des rapports de manipulation. Phelect a développé à cet effet l'application DigiCam, fonctionnant en parallèle avec DigiPrint et DigiPrint\_Mobile. Cette application, installée sur smartphone Android, permet de prendre les photos requises et de les transférer automatiquement aux bons endroits de la fiche de travail tachygraphe et/ou du rapport de manipulation. L'application DigiCam permet également de scanner des codes-barres ou des codes QR (Numéro de châssis ou d'immatriculation lu du certificat d'immatriculation, numéro de série de l'émetteur, …) et de transmettre les informations, par Bluetooth, vers la fiche de travail ou le rapport de manipulation ouvert dans DigiPrint\_Mobile (Optimo²).

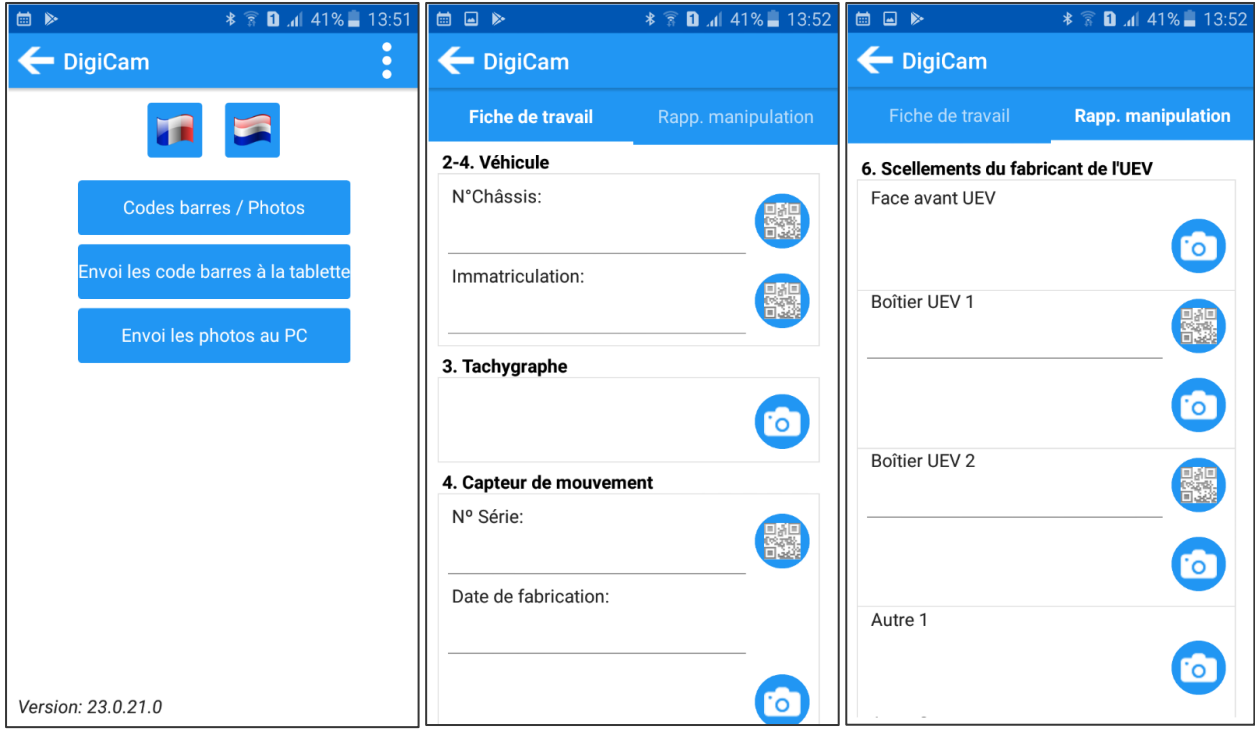

Les photos sont quant à elles transférées vers DigiPrint (PC du local tachygraphe), par USB, et directement annexées à la fiche de travail et/ou le rapport de manipulation, à la rubrique concernée.

Des icônes reprises sur la fiche et/ou le rapport indiquent clairement à l'opérateur si les photos ont bien été prises et permettent par ailleurs de les (re) visualiser :

- = Pas de photo annexée ;
	- = Une ou plusieurs photo(s) sont annexées ;
- = Pas de photo annexée alors qu'exigée (contrôle effectué par DigiPrint après avoir cliqué sur « OK » (clôture de la fiche), au même titre que les champs non-complétés ou complété erronément qui s'affichent en rouge).

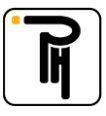

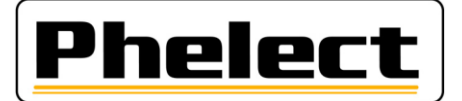

Fiche de travail (1B/1C) Fiche de travail (1B/1C)

|                           |                               |                                              |                           |                             | $\mathbf{u}$<br><b>6. Scellements</b>      |              |                                    |           |              |                              |               |          |
|---------------------------|-------------------------------|----------------------------------------------|---------------------------|-----------------------------|--------------------------------------------|--------------|------------------------------------|-----------|--------------|------------------------------|---------------|----------|
| Appartenant à : Nom:      | <b>exis</b>                   | <b>PHELECT SPRL</b>                          |                           |                             |                                            |              | Scellement du fabricant de l'UEV   |           |              | Scellement de l'installateur |               |          |
| Nº client:                |                               |                                              |                           |                             |                                            | Localisation | Numéro de série                    |           | Localisation | Numéro de série              |               |          |
| 00020                     | Rue:                          | <b>RUE DES TROIS ENTITES 15</b>              |                           |                             |                                            |              | Face avant UEV                     | <b>SV</b> |              | <b>Batterie UEV</b>          | <b>TDT351</b> |          |
|                           | Code postal:                  | <b>B</b> 4690                                | Commune:                  | <b>THIMISTER - CLERMONT</b> |                                            |              | Boîtier UEV 1                      | 12345678  |              | Capteur de mouvement         | UN12345678    | Ō        |
| 3. Tachygraphe            |                               |                                              |                           |                             |                                            |              | Boîtier UEV 2                      | 12345679  |              | Plaquette d'installation     | Klever        | ſŌ       |
| Marque:                   | <b>STONERIDGE ELECTRONICS</b> | Type:<br>900653TA01R01<br>Date d'activation: |                           |                             |                                            |              | Autres                             |           |              | Connecteurs arrière UEV      |               |          |
| Nº Série:                 | 0000010238                    | Nº Homologation:                             | e2-0005                   |                             | Constante " $k$ " = $\vert$<br>7402 imp/km |              | Autres                             |           |              | Autres                       |               |          |
| Indice km in:             |                               | 345550<br>km                                 | 2éme signal vitesse: GNSS |                             | Conforme 1re immatri.                      |              | Autres                             |           |              | <b>SO</b><br><b>Autres</b>   |               | <u>U</u> |
| 4. Capteur de mouvement P |                               |                                              |                           |                             |                                            |              | Autres                             |           |              | Autres                       |               | hail     |
| Marque:                   | <b>LESIKAR AS</b>             | ۵<br>Date de fabrication:                    |                           |                             |                                            |              | 7. Pièces manipulées <sup>97</sup> |           |              |                              |               |          |
| Nº Série:                 | 0000000277                    | Nº Homologation:                             | D                         |                             | $\triangledown$ Conforme 1re immatri.      |              | <b>Description</b>                 |           |              |                              | Stockage      |          |
|                           |                               |                                              |                           |                             |                                            |              |                                    |           |              |                              |               | - loi    |

# *VI. Gestion des scellés « 1C » :*

DigiPrint\_V5 comporte un menu spécifique (Scellés) pour la gestion et la traçabilité des nouveaux scellés « 1C ». Ce menu « Scellés », accessible via l'écran de démarrage de DigiPrint, vous permet :

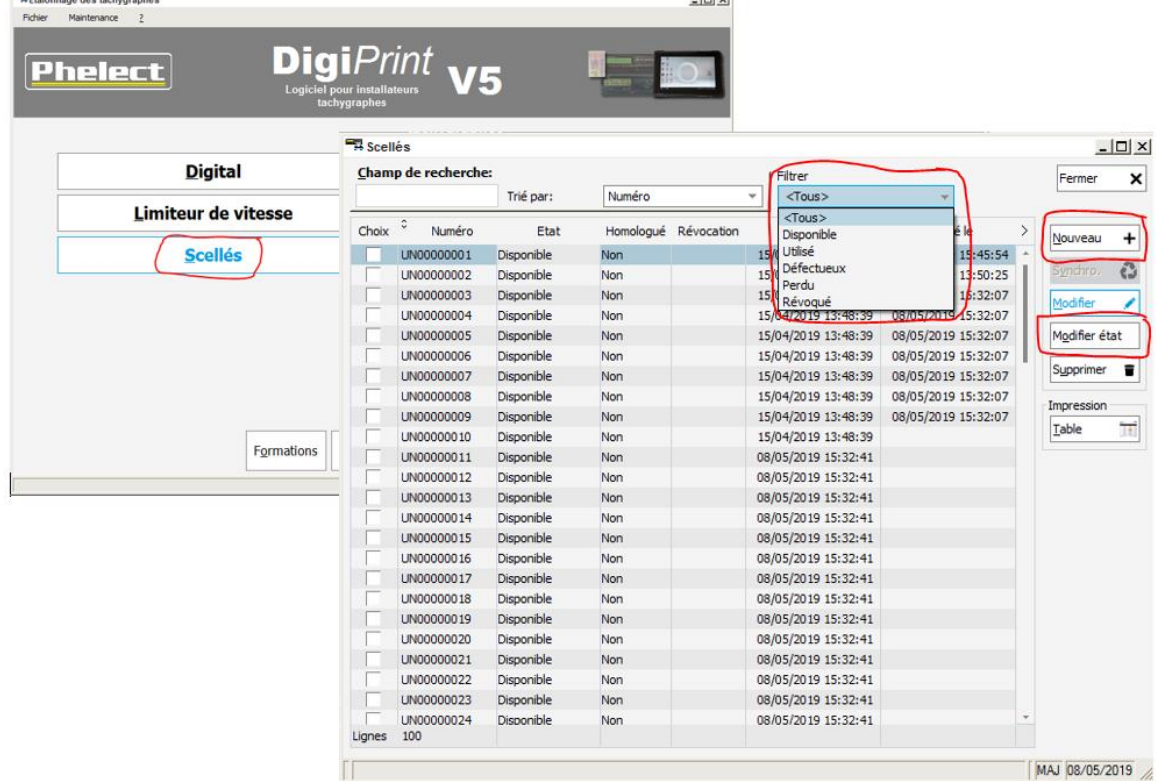

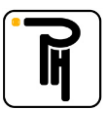

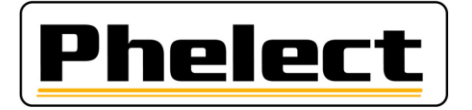

- Via le bouton « Nouveau », d'encoder une nouvelle boite de scellés.
	- Les scellés sont livrés par boite de 100 pièces sur laquelle est repris le numéro du premier et du dernier scellé de la boite. Le sous-menu « Nouveau » permet l'encodage de ces 100 scellés en y reprenant le premier et le dernier numéro tel que repris sur la boite.

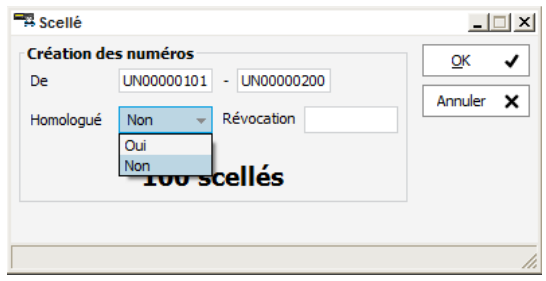

#### **Attention :**

Il n'existe actuellement pas encore d'organisme en Europe capable d'homologuer les scellés. Les scellés que nous livrons actuellement ne sont donc pas homologués. N'oubliez dès lors pas de saisir « Non » dans le champ « Homologué » ;

Dès que le premier fabricant de scellés obtiendra l'homologation, TOUS les scellés non-homologués se verront attribuer une date de révocation équivalente à cette date d'homologation + 2 mois. Le jour venu, ceci impliquera que tous les scellés non utilisés avant cette date de révocation ne pourront plus être utilisés. De plus, tous les installateurs en Europe devront être réapprovisionnés avec des scellés homologués endéans ces deux mois. Si l'Europe ne change pas ses exigences à ce sujet d'ici là, d'énormes problèmes sont à prévoir. Il est évident que ceci est totalement indépendant de notre volonté et que Phelect ne pourra aucun cas être tenu comme responsable des conséquences qui en découlent.

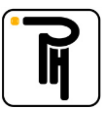

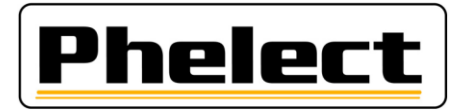

Les scellés homologués seront reconnaissables par le logo « T ».

**Attention que les nouveaux scellés 1C doivent être estampillés avec votre numéro « TDT » (pince pour plomb rouge).**

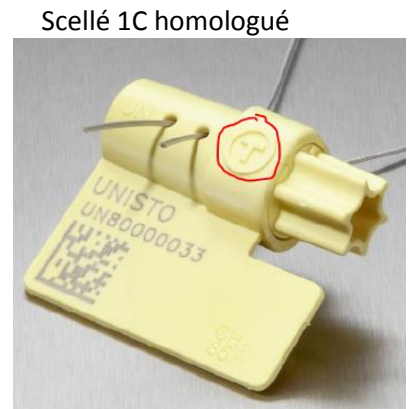

Scellé 1C homologué  $S$ cellé 1C non-homologué (avec empreinte « TDT »)

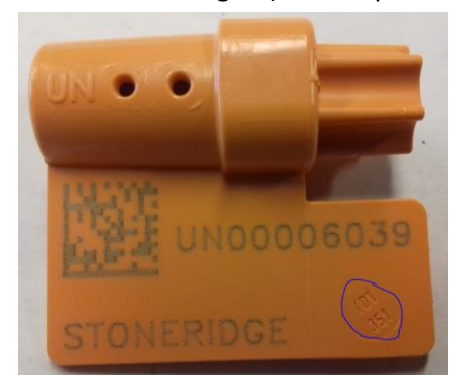

- Via le bouton « Modifier l'état », de modifier l'état du scellé :

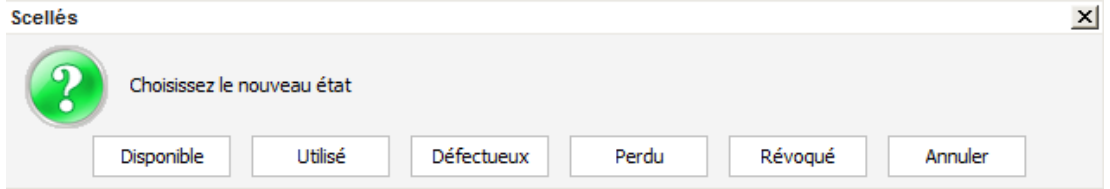

- o Disponible : Scellé en stock, non placé (Etat sélectionné automatiquement lors de l'importation de nouveaux scellés) ;
- o Utilisé : Scellé apposé sur un véhicule (Etat sélectionné automatiquement lors du placement du scellé sur le véhicule (et donc repris sur une fiche de travail));
- o Défectueux : Scellé cassé. Prière dans ce cas de le conserver dans l'armoire du local afin de pouvoir le prouver lors d'un contrôle du SPF ;
- o Perdu : Scellé perdu ;

**Attention qu'il est inacceptable aux yeux du SPF de perdre un scellé. Si néanmoins vous deviez constater la perte d'un scellé, prière de prendre immédiatement contact avec le SPF afin qu'il décide de la marche à suivre. Un message vous y invitant est par ailleurs affiché dès que le bouton « Perdu » est actionné.**

> o Révoqué : Scellé révoqué (voir remarque ci-avant). Ce scellé ne pourra plus être utilisé à partir de sa date de révocation.

Un filtrage est possible (Filtrer) en fonction de l'état du scellé. Le champ de recherche permet retrouver facilement un scellé dans la base de données sur base de son numéro.

Les boutons « Modifier » et « Supprimer » sont bloqués par un code secret et ne sont accessibles que par Phelect.

## *VII. Remarque importante*

Outre le fait que l'accès au local tachygraphe doit être exclusivement réservé au personnel agréé, nous vous demandons de veiller tout particulièrement à ce que la porte du local tachygraphe soit bien refermée dès que le technicien quitte le local, ceci afin de protéger, entre autres, le matériel de scellement ainsi que les nouveaux scellés « 1C ».

**Nous vous conseillons à cet effet de faire placer un ferme-porte automatique avec réouverture uniquement possible par clef (pas par poignée), badge ou code.**

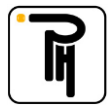